「C l a s s r o om(クラスルーム)」の使い方

☆Classroom(クラスルーム)の入り方

①Google(グーグル)のページを開く

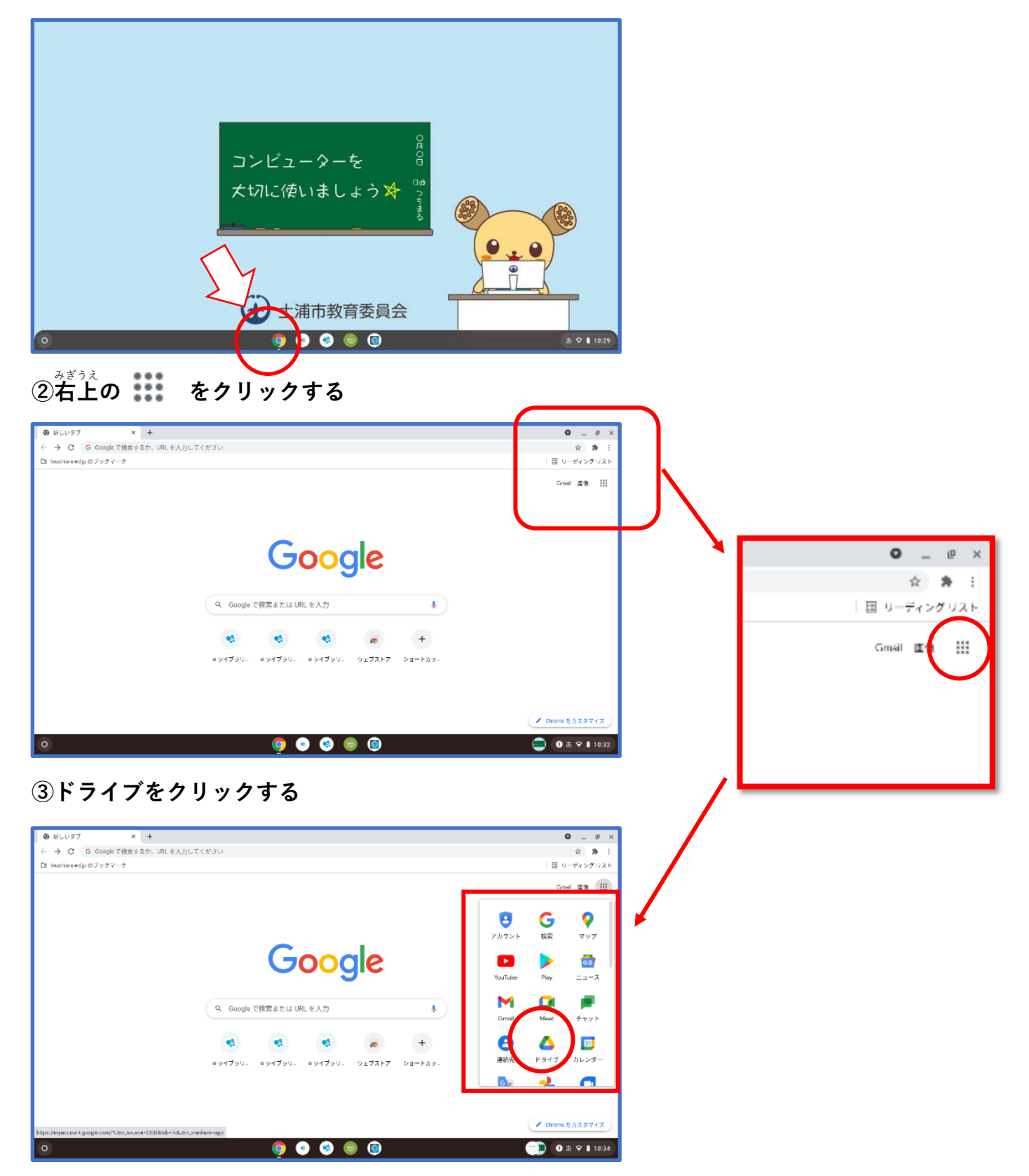

## **④ドライブのページの をクリックする**

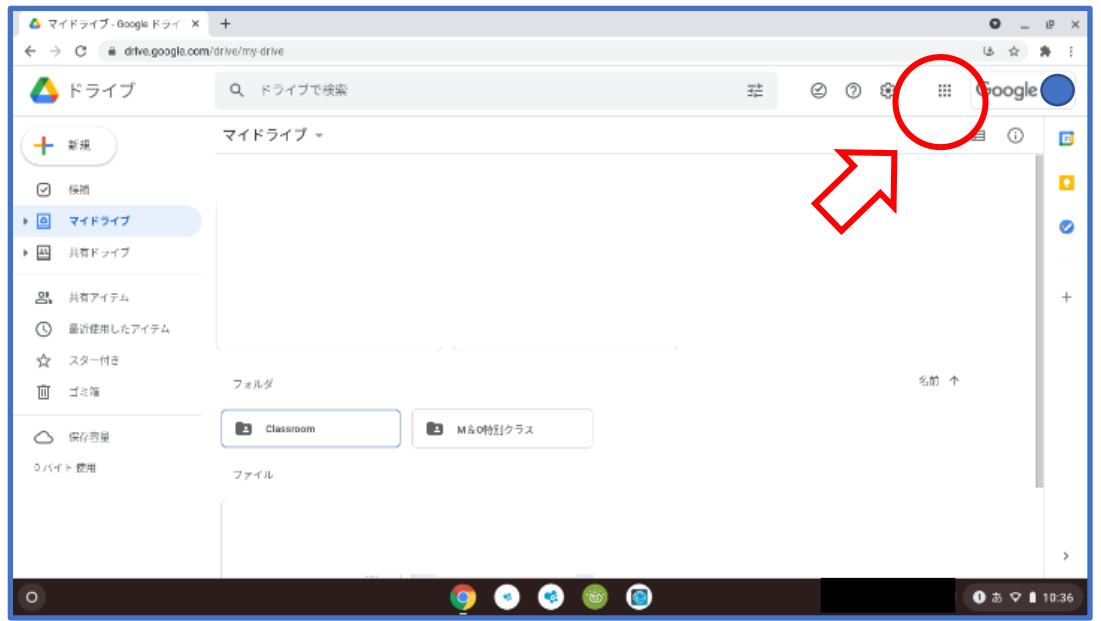

## **④「Classroom(クラスルーム)」をクリックする**

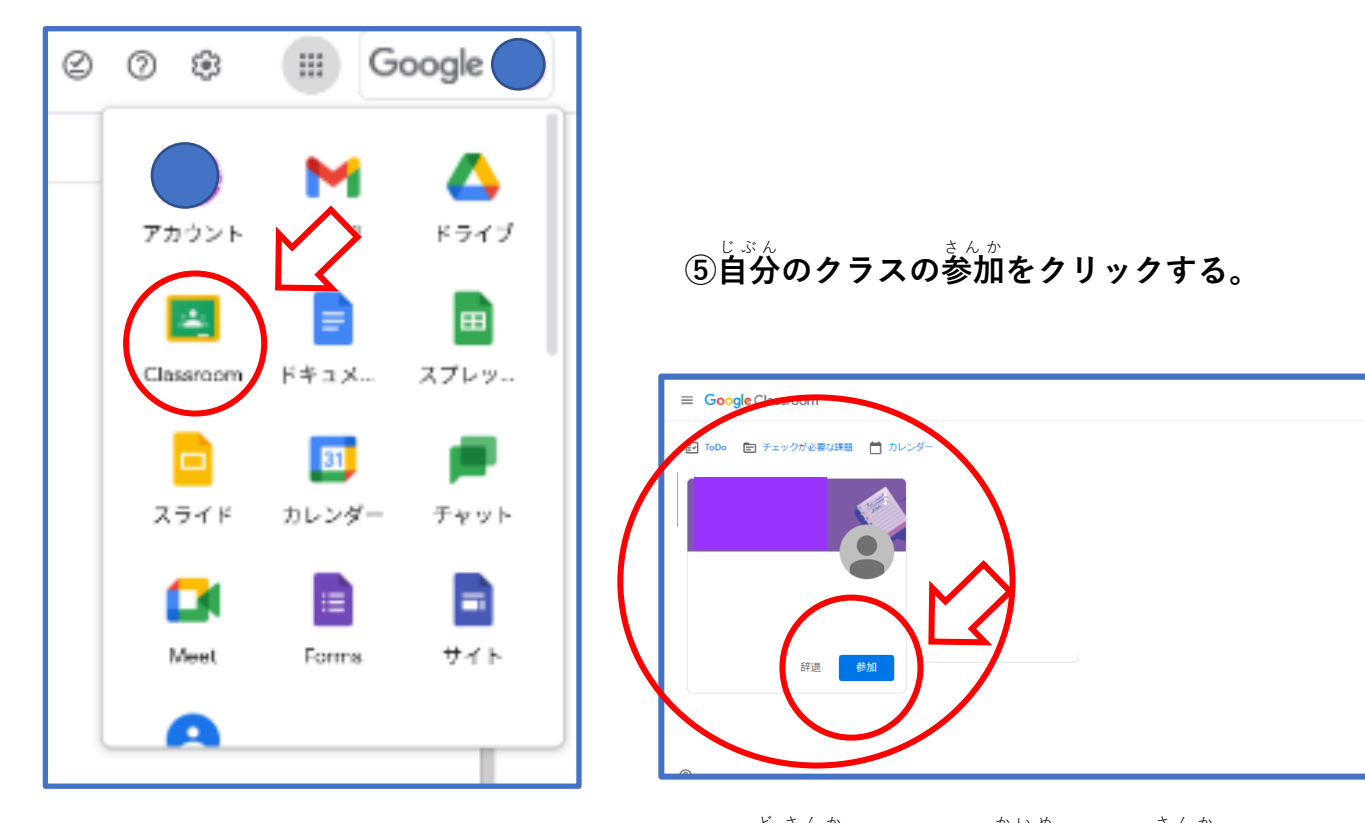

※1度参加すると, 2回目からは参加ボタンはなくな **ります。2 回自以降は, そのまま自分のクラスをク リックしてください。**

**⑥「Classroom(クラスルーム)」に入る** はい **ことができました。**

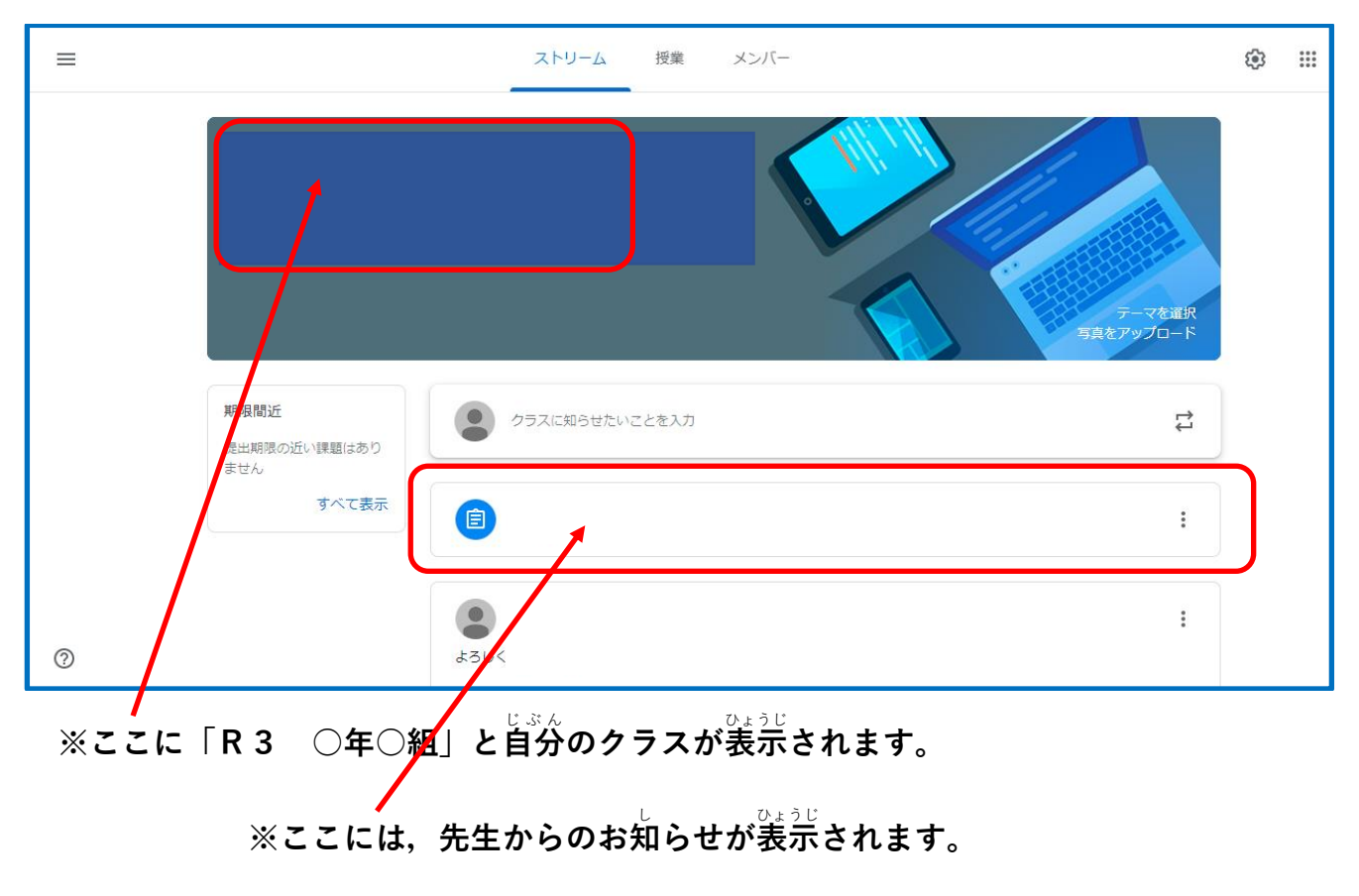

**☆「Google Meet(グーグルミート)」の使い方** 

\*せい。<br>**先生から配信のお知らせがあるときに使用します。** 

**① 「Classroom(クラスルーム)」の中の Meet のリンクをクリックします。**

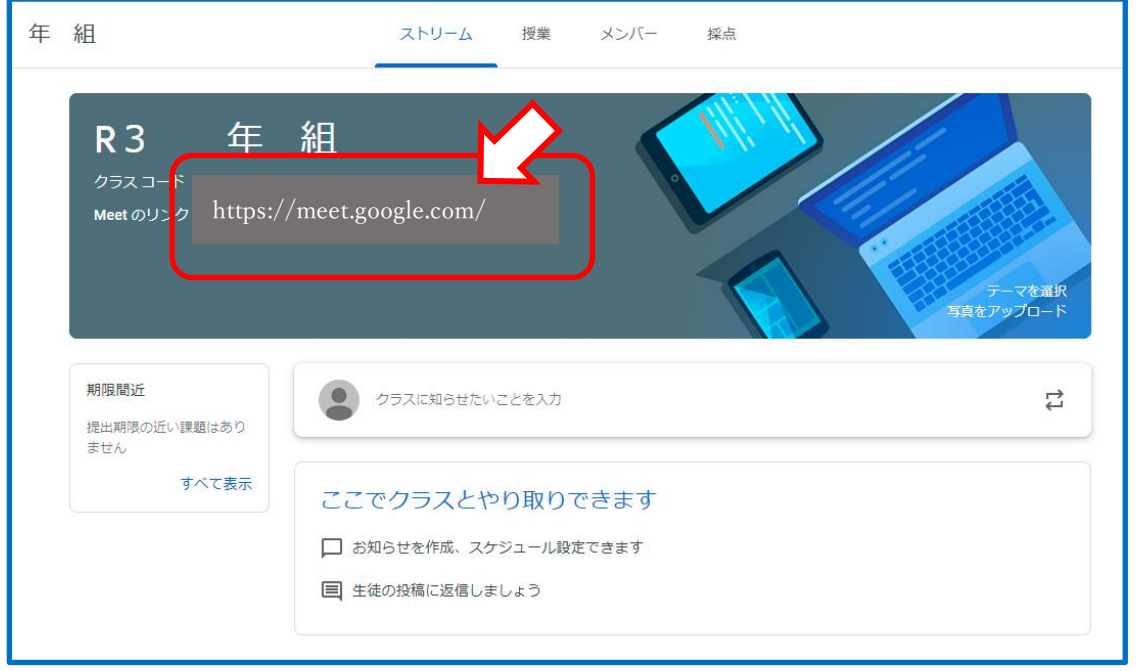

## **② マイクとカメラを使用** しよう **できるようにします**

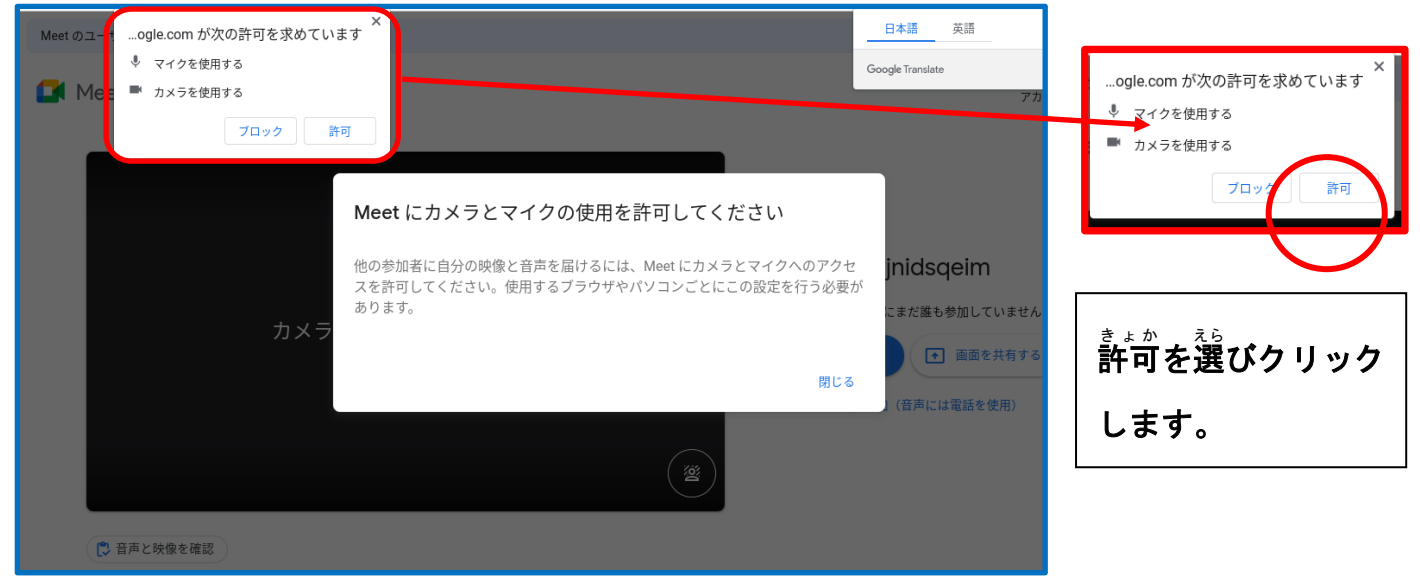

## **③マイクをオフにします。**

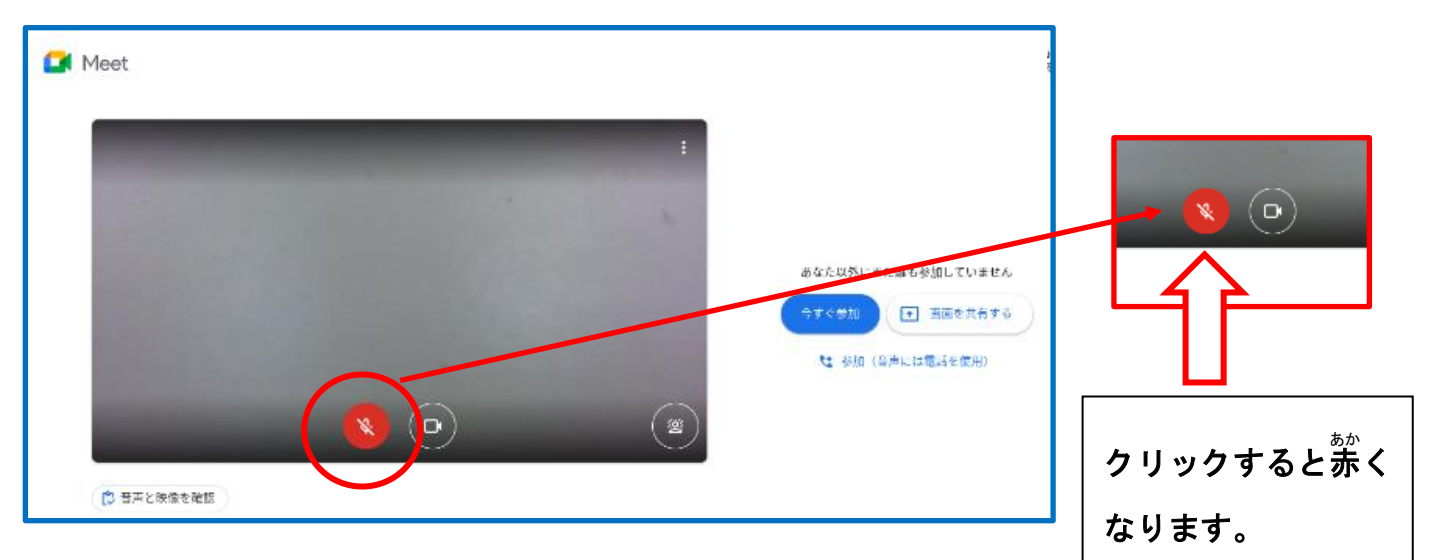

**④「今** いま **すぐ参加** さんか **」をクリックする。**

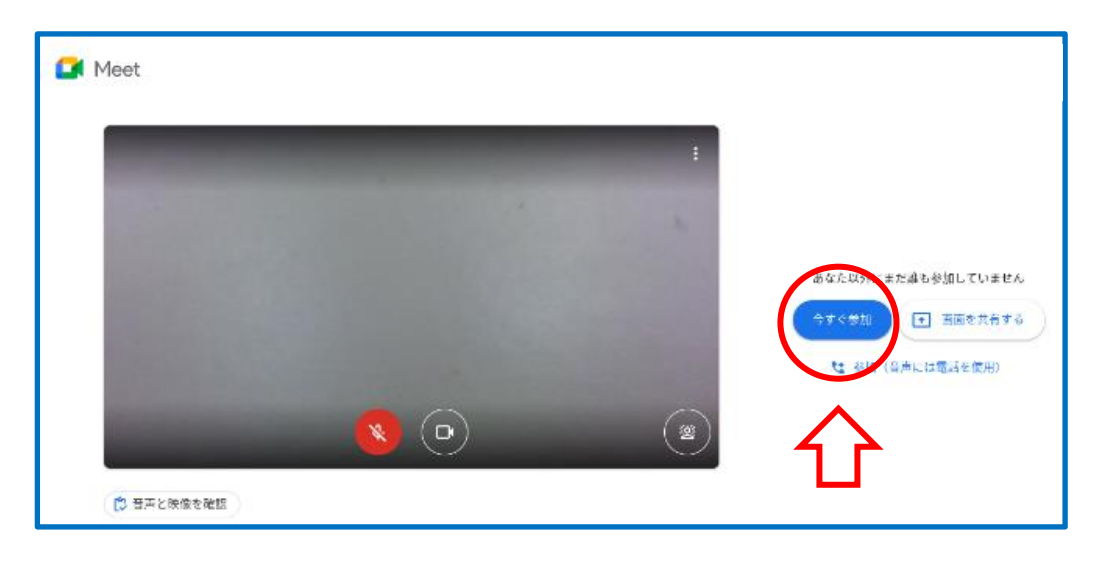

**⑤「Google Meet(グーグルミート)」に参加** さんか **できました。**

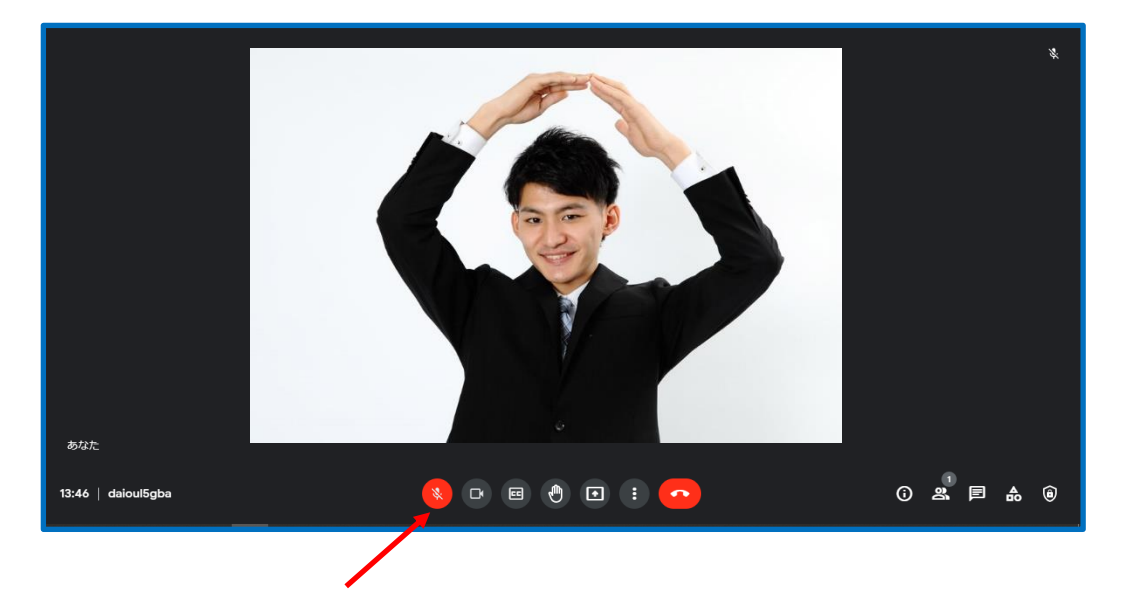

※自分 じ ぶ ん が話 はな すときには,マイクをオンにします。

クリックすればオンになります。